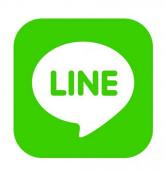

## **USER GUIDE**

Line messenger

# **CONTENTS**

**OVERVIEW** 

**INSTALLATION AND SETUP** 

Line App Settings

**DOWNLOAD** 

**UNINSTALL** 

**FEEDBACK** 

#### **OVERVIEW**

Communicate in Line app via Bitrix24 Open Channels!

Line app is one of the most popular freeware messenger apps. The app can send messages, images, audio, video files from one-on-one chats to Bitrix24 Open Channels.

When your clients contact you via the Line app, your Bitrix24 automatically generates leads and contacts for each client.

Note: all Line messenger files are stored in a separate general folder on Bitrix24 Drive (Company drive).

#### INSTALLATION AND SETUP

Complete standard installation procedure from Bitrix24 Marketplace.

No additional app setup.

## Line App Settings

When the app is installed successfully, click on the following link: <a href="https://developers.line.biz/console/">https://developers.line.biz/console/</a>. When the user is not authorized/not registered, please get registered/authorized and proceed with the next steps to configure the Line app.

1. After clicking on the link, the Line app settings are displayed. Click on "Create New Provider".

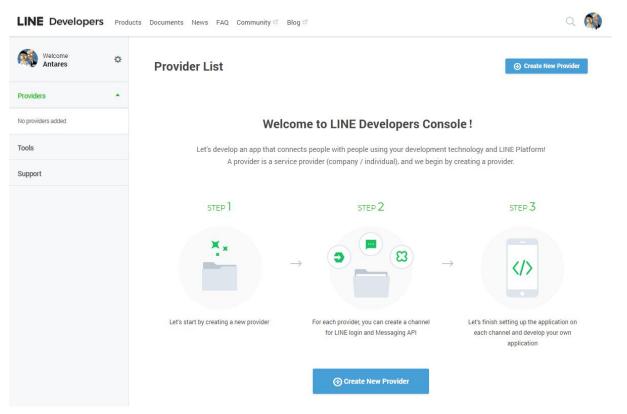

2. Fill out the "Provider name" field. Click on "Confirm".

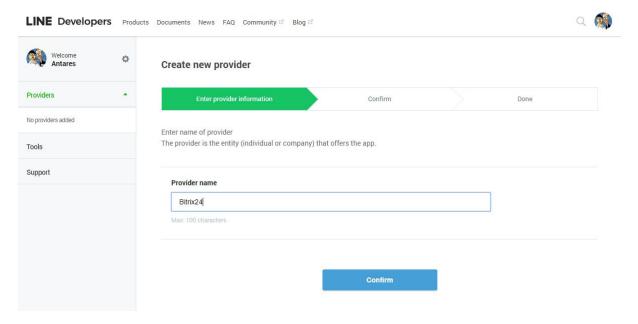

#### 3. Click on "Create".

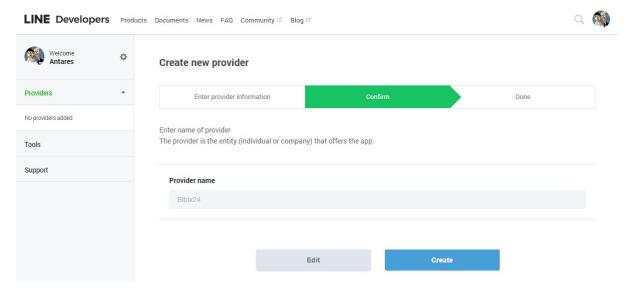

4. Click on "Create Channel" in "Messaging API".

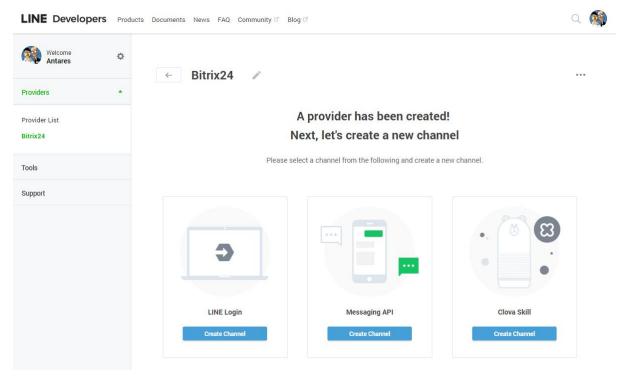

5. Enter information for the Messaging API. The user must enter information in all the required fields and click on "Confirm" afterwards.

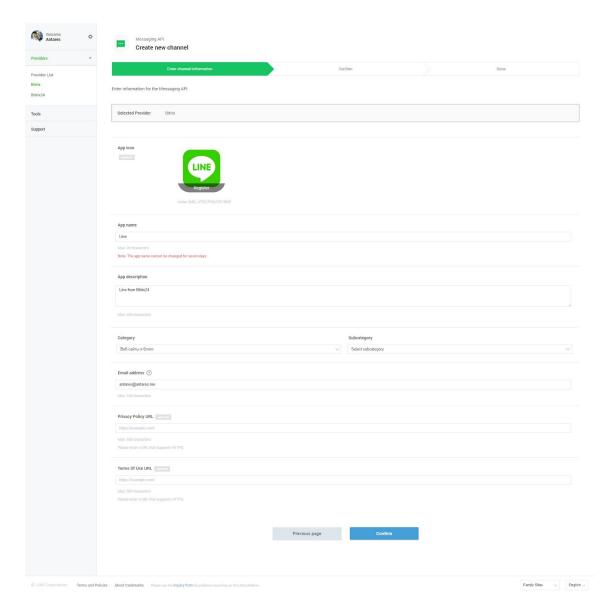

List of required fields:

- a. App icon.
- b. App name
- c. App description
- d. Category
- e. Subcategory
- f. Email address
- 6. When "Enter information for the Messaging API" is complete, confirm that you have read and agree with the two documents: "LINE Official Account Terms of Use" and

"Line Official API Terms of Use". Click on "Create".

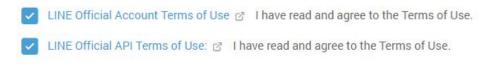

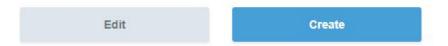

7. When the previous step is complete, select the channel created for the user to continue the app setup.

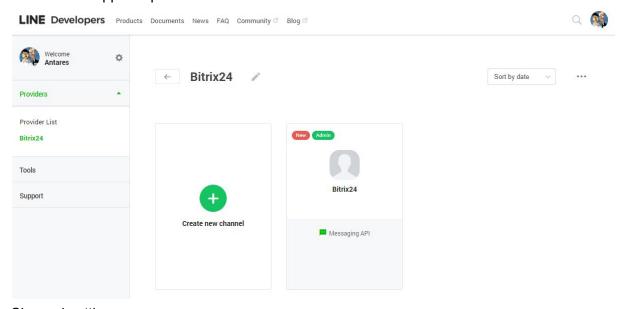

8. Channel settings.

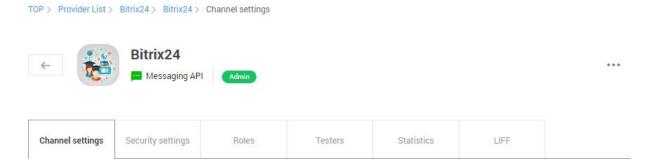

- 9. Proceed with the following actions at the settings page:
  - a. Copy the "Channel secret" to add to your Bitrix24.

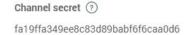

|                              | on the "Issue" button in the pop-up window as well.                                       |                       |
|------------------------------|-------------------------------------------------------------------------------------------|-----------------------|
| Channel acce                 | ss token (long-lived) ②                                                                   | Issue                 |
| Then, copy                   | the displayed Channel access token to add to your Bitrix24.                               |                       |
| gEhAqOGpb68                  | ss token (long-lived)                                                                     | eiJaqJGZ <b>Issue</b> |
| Select the "button).         | Enabled" status for the "Use webhooks" field (via the "Edit"                              |                       |
| Use webhook                  | ss ⑦                                                                                      |                       |
| Enabled                      | O Disabled                                                                                | Update<br>Cancel      |
|                              | llow bot to join group chats" must have the "Disabled" status. ot support the group chat. | The                   |
| Allow bot to                 | join group chats ③                                                                        |                       |
| Disabled                     |                                                                                           | Set message 🗹         |
| . "Auto-reply<br>"disabled". | messages" and "Greeting messages". Select both fields as                                  |                       |
| Auto-reply n                 | nessages ⑦                                                                                |                       |
| Enabled                      |                                                                                           | Set message &         |
|                              |                                                                                           |                       |
| Greeting me                  | ssages ?                                                                                  |                       |

"Auto-response" as disabled at the "Response setting" page. **Attention!**"Bot" must be selected for the Response mode. Webhooks are set to

"Enabled".

b. Click on the "Issue" button next to the "channel access token (long-lived)"

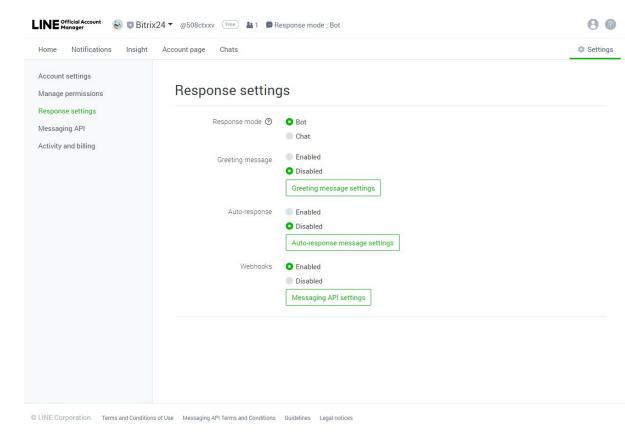

Also, do not close the window with settings. After setup in your Bitrix24 is complete, you will have to fill out one more field.

**10.** Switch to your Bitrix24 account (do not close the window with the Line app settings). Click on "Contact Center" inside Bitrix24 and select the installed Line app.

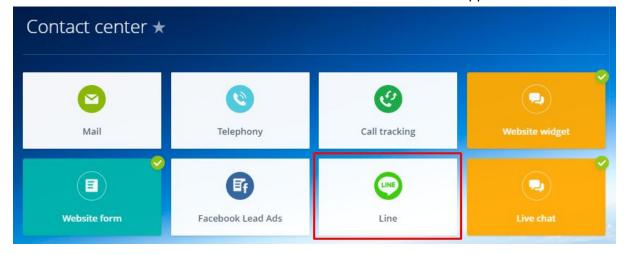

11. Then, click on "Connect". You can find additional settings for Open Channels, here.

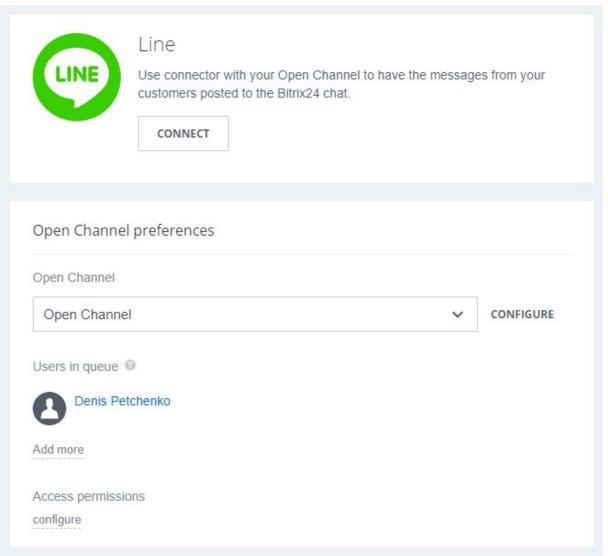

- 12. Enter the copied "Channel secret" into the displayed page (see. item 9 (a)) and enter the "Channel access token" (see. item 9 (b)). Click on "Save".
- 13. Settings page will show the "Webhook URL". Copy it.
- 14. Return to the Line app settings page and enter the copied "Webhook URL".

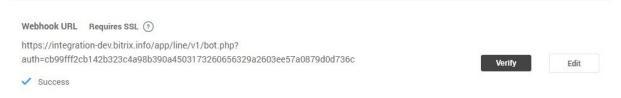

15. When the "Webhook URL" is added, click on "Update".

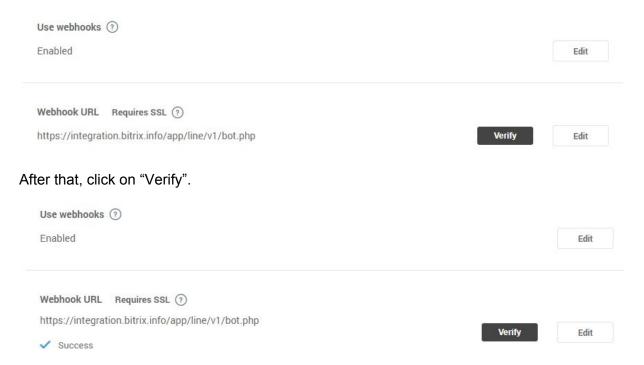

When the Line app shows the "Success" status, it means that all settings are complete, and you can use the Line message Open Channels. When the Line app shows an "Error", check if the symbols inside the "Webhook URL" are valid.

Attention! All files of the Line messenger app will be stored in a separate general folder on Bitrix24 Drive (Company drive).

#### **DOWNLOAD**

Line messenger app can be installed from inside your Bitrix24 account or **via public marketplace**.

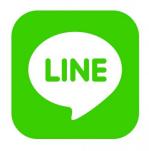

### UNINSTALL

To uninstall the application from your Bitrix24 go to the Applications  $\rightarrow$  My Apps  $\rightarrow$  Line messenger detail page and click on the delete button.

## **FEEDBACK**

If you have any questions or proposals for adding new features, please contact us at <a href="mailto:info@bitrix24.com">info@bitrix24.com</a>.